## **Passo a Passo para emissão de Atestado de Matrícula:**

1 – Entre na página [https://suap.iff.edu.br/.](https://suap.iff.edu.br/) O login é o número de matrícula e a senha é a senha cadastrada no idIFF. Caso haja dúvida em relação ao número de matrícula, solicite a Secretaria Acadêmica por e-mail [mpaut.centro@iff.edu.br](mailto:mpaut.centro@iff.edu.br) informando nome completo.

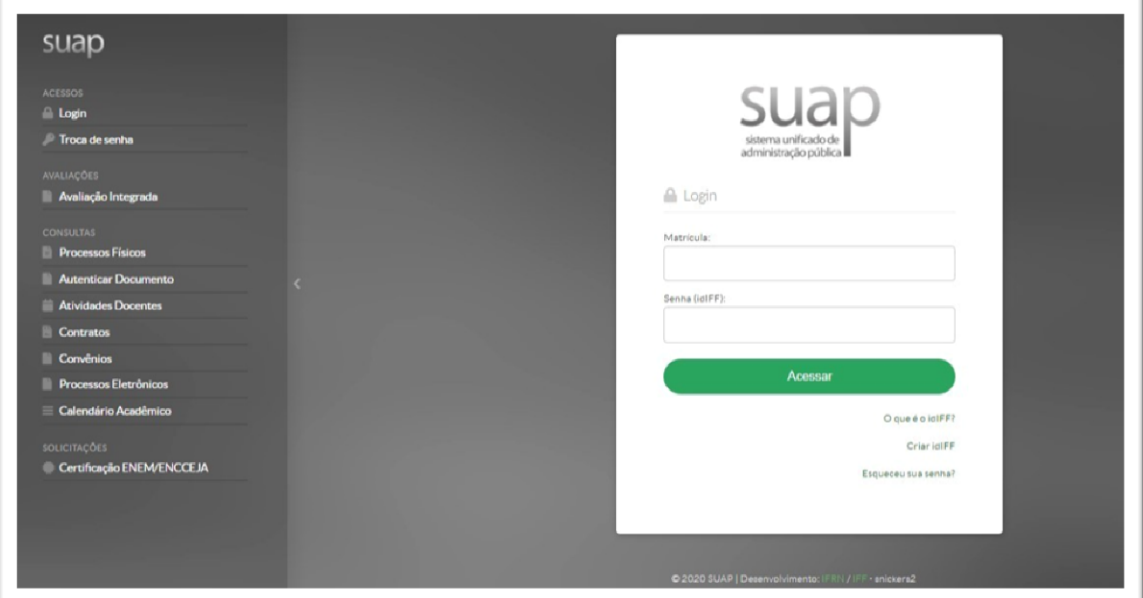

2 – Clique no seu **nome**, que aparecerá no canto superior esquerdo da tela.

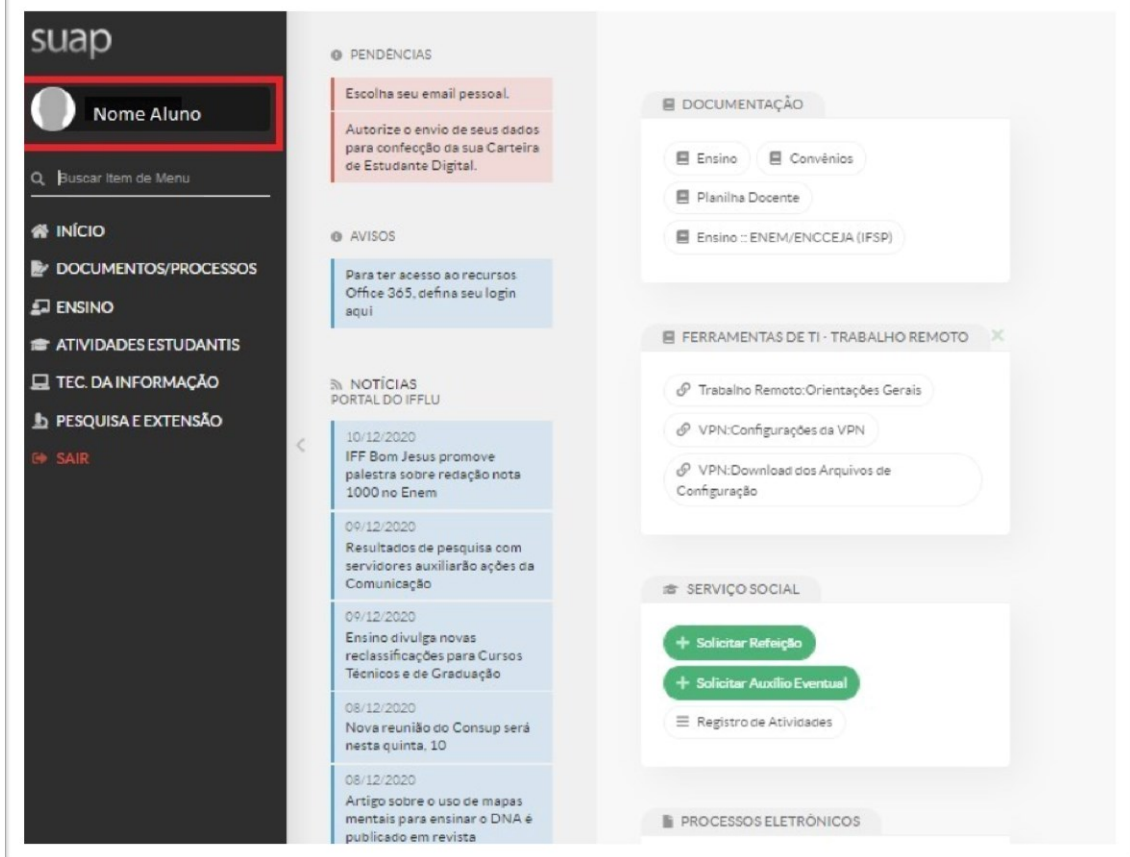

3 – Clique em **Documentos** e, em seguida, em **Atestado de Matrícula**, no canto superior direito da tela.

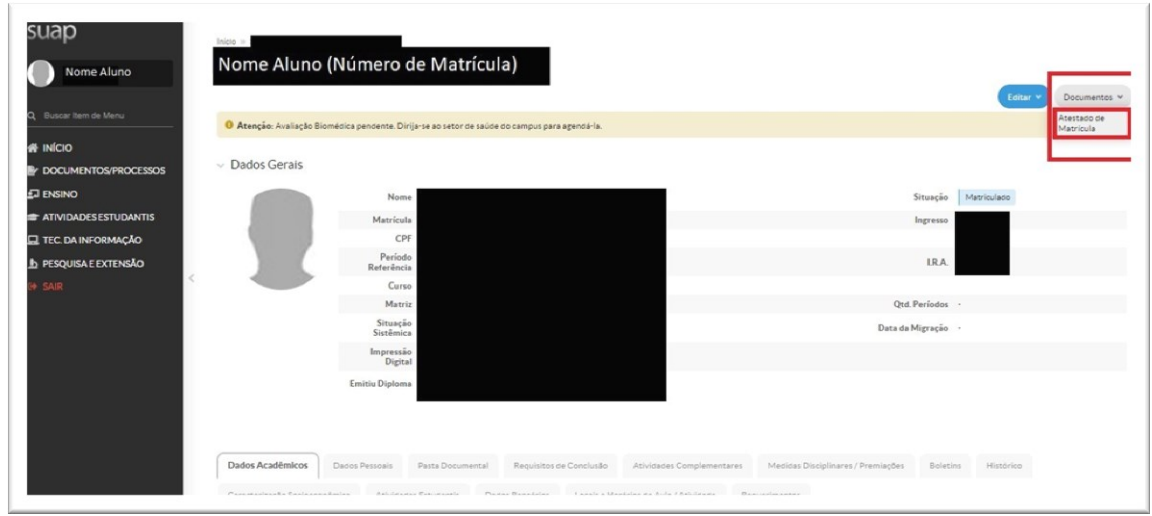

4 – Será aberto o atestado de matrícula em pdf. Confira os dados. Clique com o botão direito sobre o documento e salve ou imprima o atestado, conforme a necessidade. O documento possui validação digital. Caso haja algum erro, envie e-mail para [mpaut.centro@iff.edu.br](mailto:mpaut.centro@iff.edu.br) relatando o ocorrido.

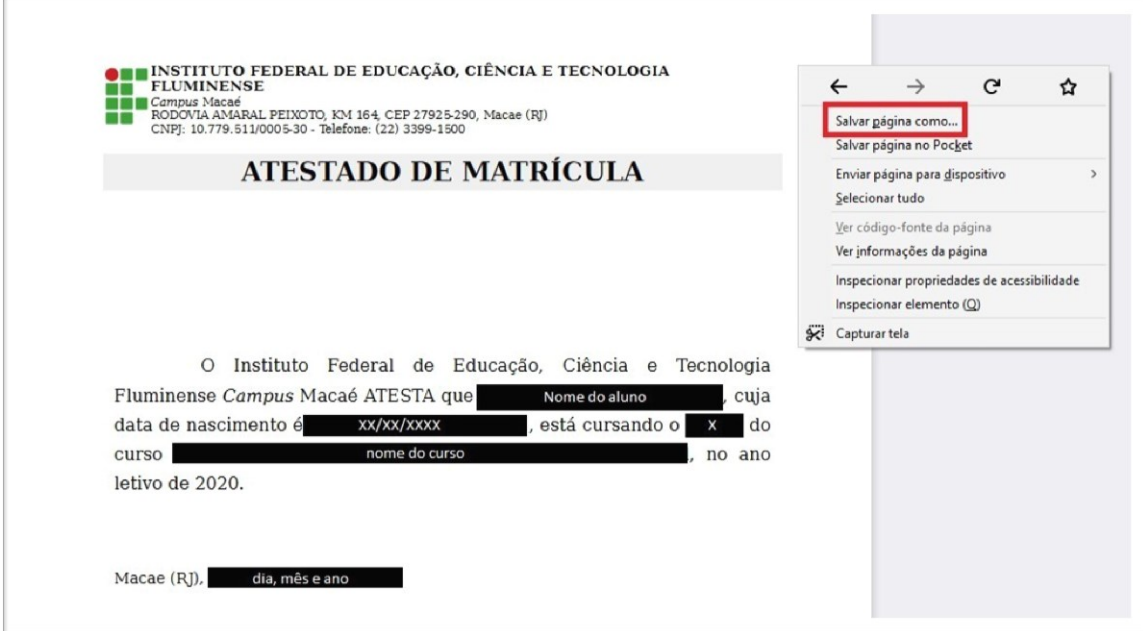